# **How do I create an HTML page?**

### **Go to Resources.**

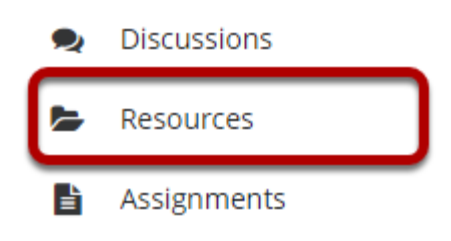

Select the **Resources** tool from the Tool Menu of your site.

# **Click Actions, and then select Create HTML Page.**

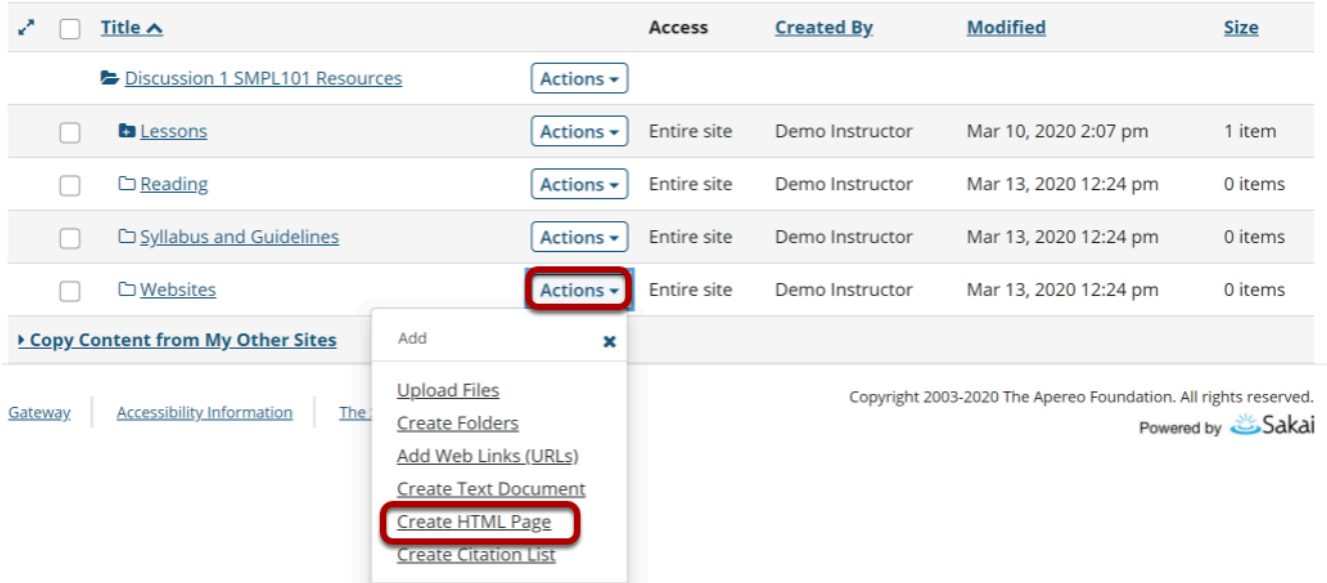

To the right of the folder where you want to create the HTML page, from the **Actions** dropdown menu, select **Create HTML Page**.

# **Enter document content.**

#### **Create HTML Page**

Type in the text for your page (use the toolbar to format it) and click 'Continue' at the bottom.

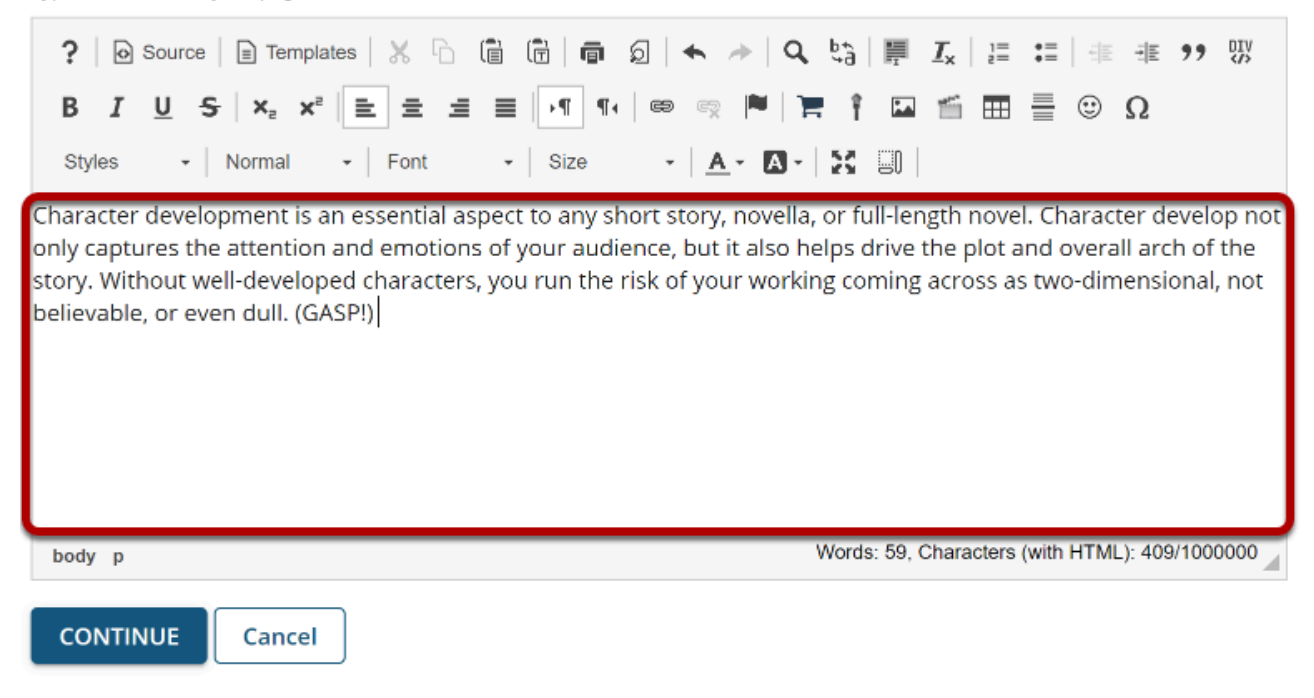

Enter (or paste) the text content of the document into the [Rich Text Editor](https://sakai.screenstepslive.com/s/sakai_help/m/101295/l/1340415-what-is-the-rich-text-editor).

# **Use the Rich Text Editor to format or add links and media.**

#### **Create HTML Page**

Type in the text for your page (use the toolbar to format it) and click 'Continue' at the bottom.

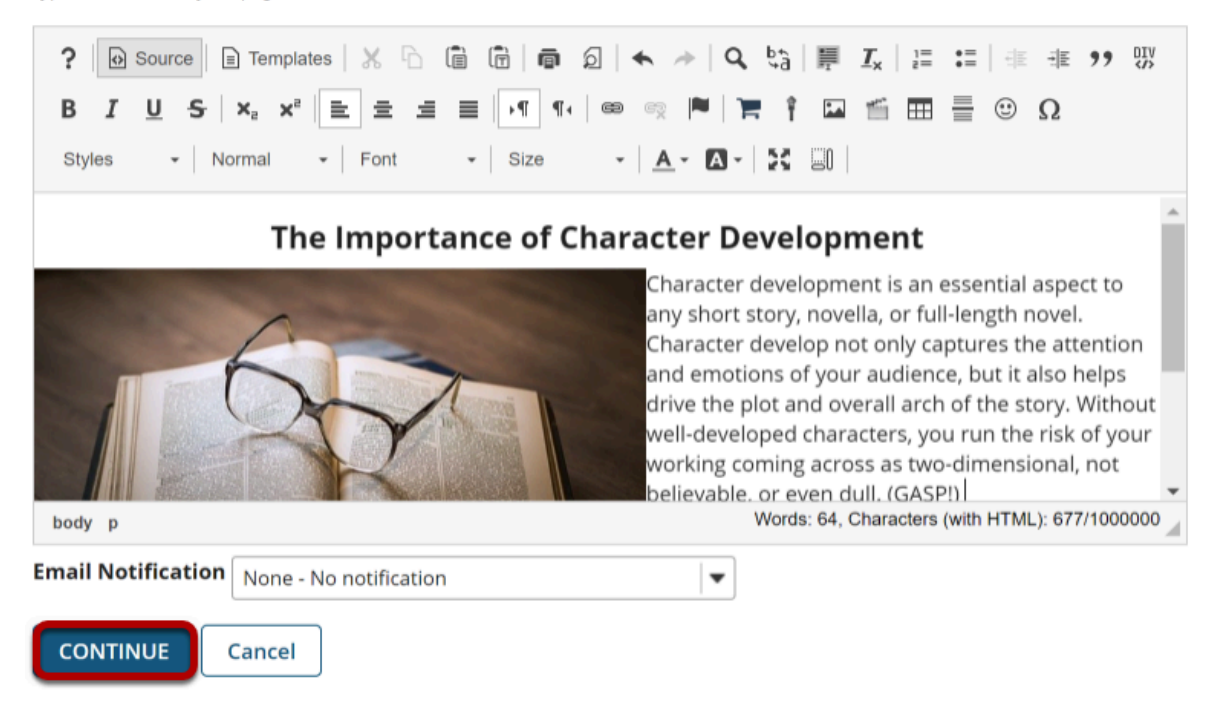

Use the Rich Text Editor tools to format the text, add images, links or other HTML items to the document.

Click **Continue** to save your document when you are finished editing.

# **Enter document details.**

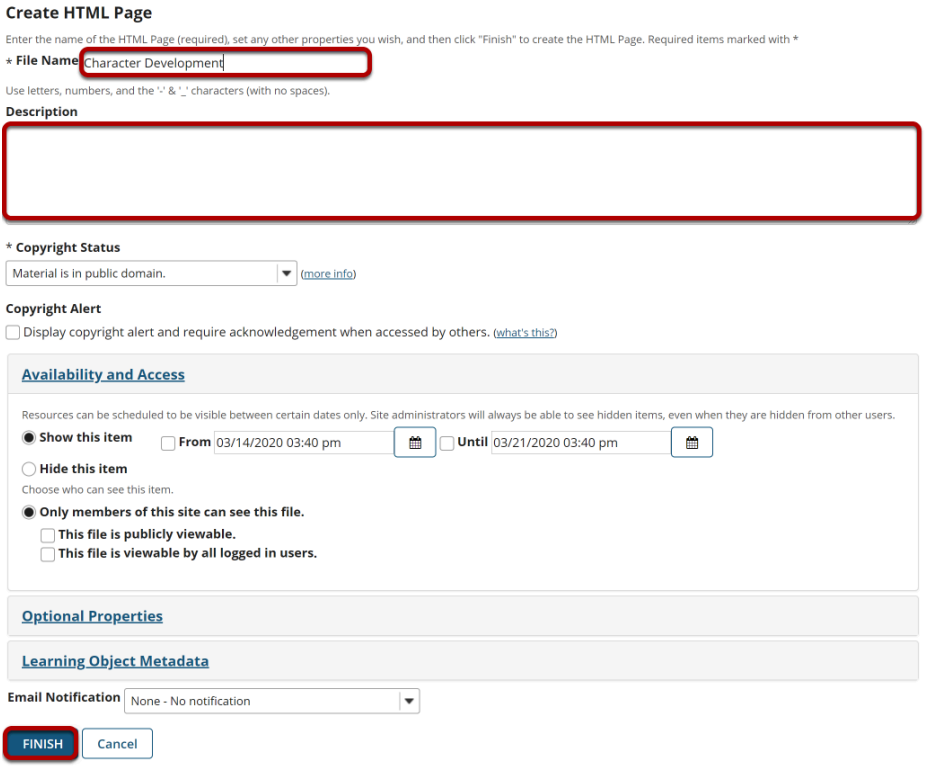

Enter a display name for the HTML document and any other information as needed. Click **Finish** when done.

## **View HTML file in Resources.**

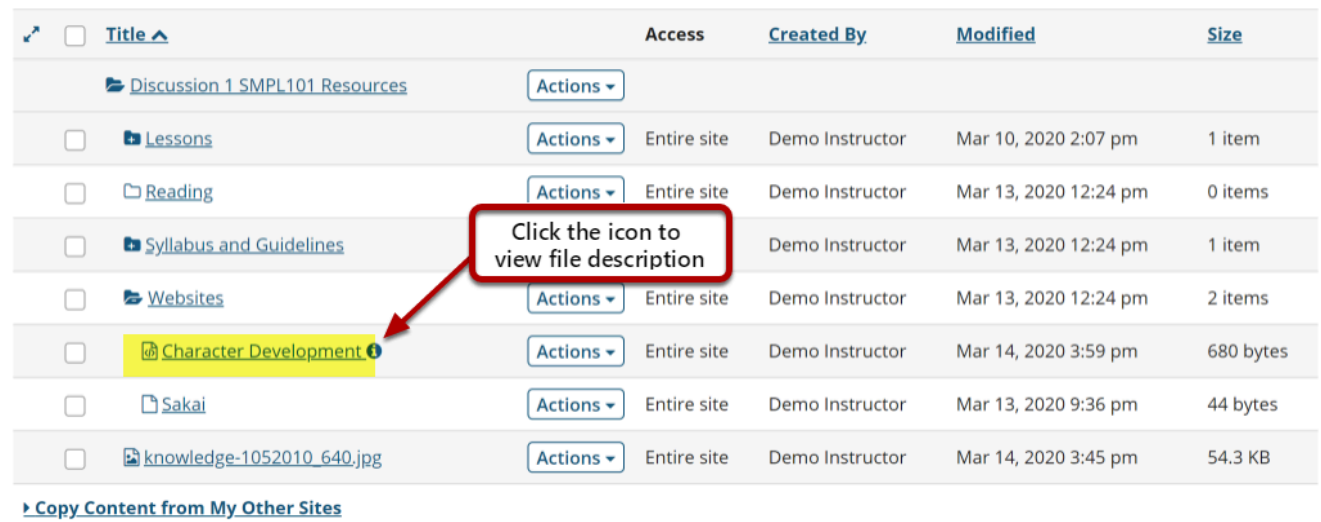

The HTML page is created and placed in the selected folder.

*Note: You may click on the blue Information icon to the right of the file to see the item description. If you did not include a description, this icon will not appear.*